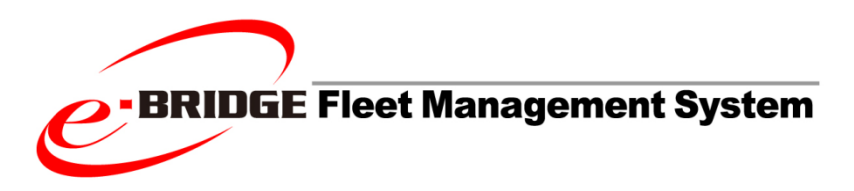

# EFMS V6.40P003 Update Guide

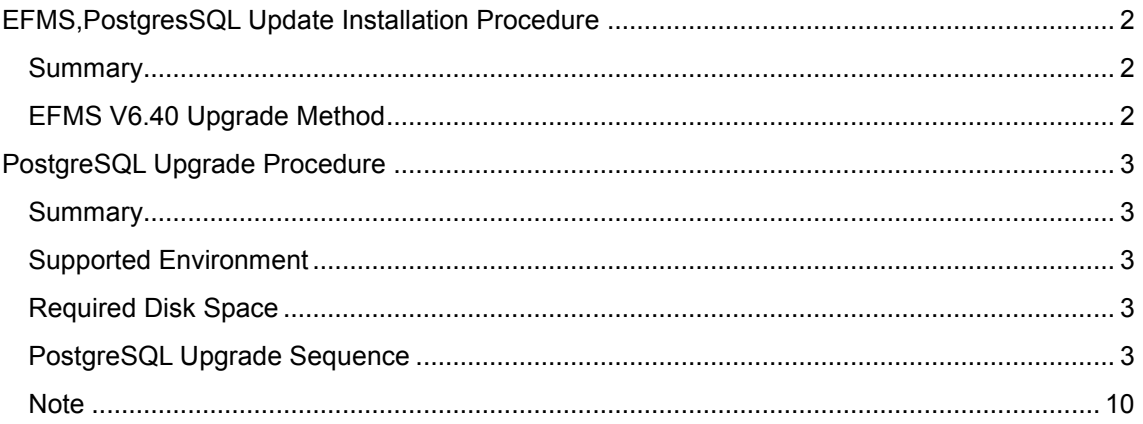

## <span id="page-1-0"></span>**EFMS,PostgresSQL Update Installation Procedure**

## <span id="page-1-1"></span>**Summary**

This section explains how to upgrade your EFMS Server. Upgrade requires 2 steps. Step1: Upgrade EFMS V6.40. Step2: Upgrade PostgreSQL

## <span id="page-1-2"></span>**EFMS V6.40 Upgrade Method**

- 1. When updating EFMS, please make sure to stop EFMS server service. If EFMS server doesn't run after updating, run EFMS installer, install EFMS Runtime Environment, and cancel EFMS application installation.
- 2. Copy EfmsServer-ForPostgreSQL-6.40.0010.exe into an appropriate folder.
- 3. Now, execute it. Installation screen appears. Define folder and other necessary items, then start to install.
- 4. During the installation, the About DB DATA dialog box appears. Please select a keep the existing DB data and precede the installation.
- 5. After upgrading EFMS, please upgrade PostgreSQL next.

# <span id="page-2-0"></span>**PostgreSQL Upgrade Procedure**

## <span id="page-2-1"></span>**Summary**

This tool upgrades PostgreSQL v9.5.\* to v12.4.\* on a Windows OS. Use this tool only if your environment corresponds to the condition described in the document.

## <span id="page-2-2"></span>**Supported Environment**

64-bit Operating Systems:

Windows 10, Windows 8.1, Windows Server 2016, Windows Server 2019, Windows Server 2012 R2, Windows Server 2012

EFMS Versions: 6.40

PostgreSQL:

• PostgreSQL9.5.\* should be started.

postgresql-9.5 - PostgreSQL Server 9.5 Provides relational database storage. Running Automatic Network Service

<span id="page-2-3"></span>• PostgreSQL12.4.\* should not be installed. Please ensure it is not listed on the Start menu.

## **Required Disk Space**

Disk Space

- The drive to store backup data: Requires 10% extra of the current data folder\*.
- PostgreSQL12.4 installation drive: Requires 500Mbyte extra space than the current data folder\*.
- \* The data folder of PostgreSQL9.5 is usually located at the following:

C:\Program Files\PostgreSQL (x86)\9.5\data

## <span id="page-2-4"></span>**PostgreSQL Upgrade Sequence**

Please follow steps below.

Note: It takes long time depending on database size. Please check Note on P10.

**1. Run EFMSPostgreSQLUpdater9.5.9-12.4.exe.**

#### **2. Select Language English.**

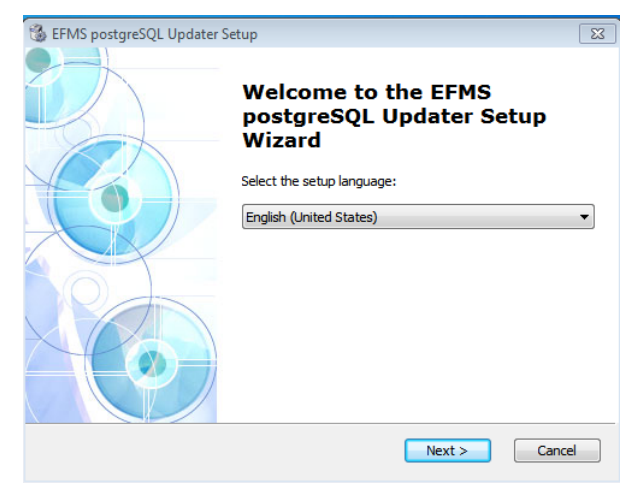

## **3. Click [Next].**

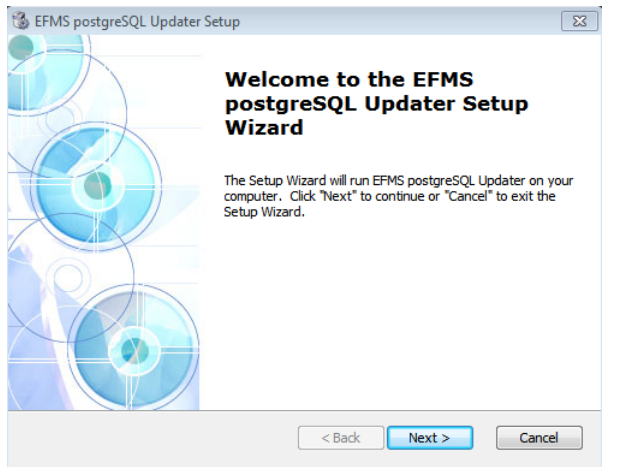

## **4. Click [Next].**

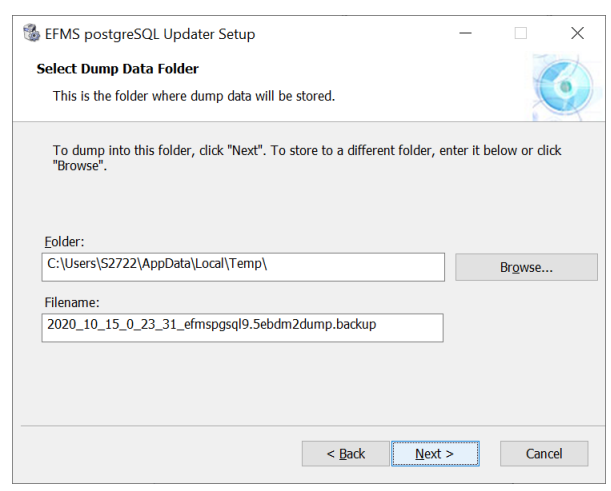

**5. Click [Run] after confirming free space.**

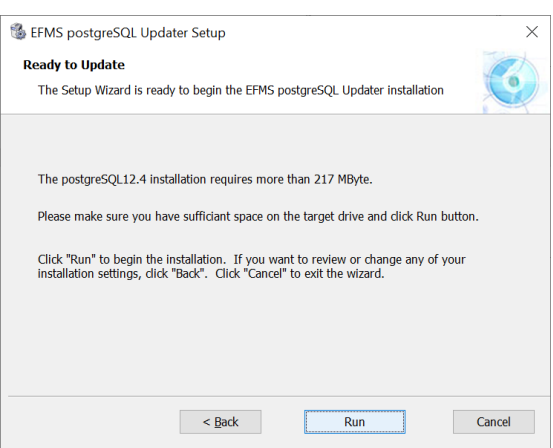

The Setup Wizard starts running the updater. It starts Backup and it takes time depending of database volume. Please check Note later.

#### **6. Click [Yes].**

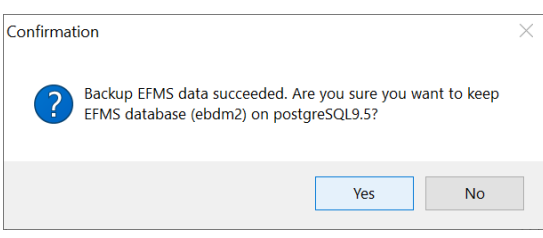

PostgreSQL12.4 installer is displayed.

#### **7. Click [Next].**

If you do not see this screen, click it on the taskbar so that it comes to the front.

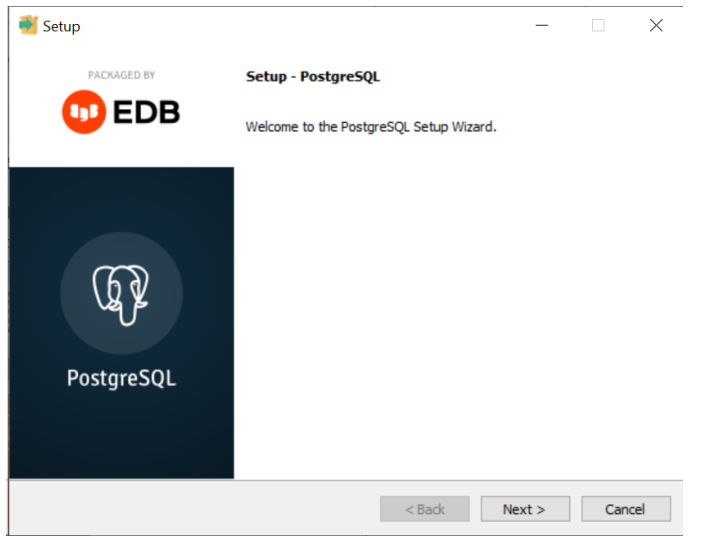

**8. Select installation folder and Click [Next].**

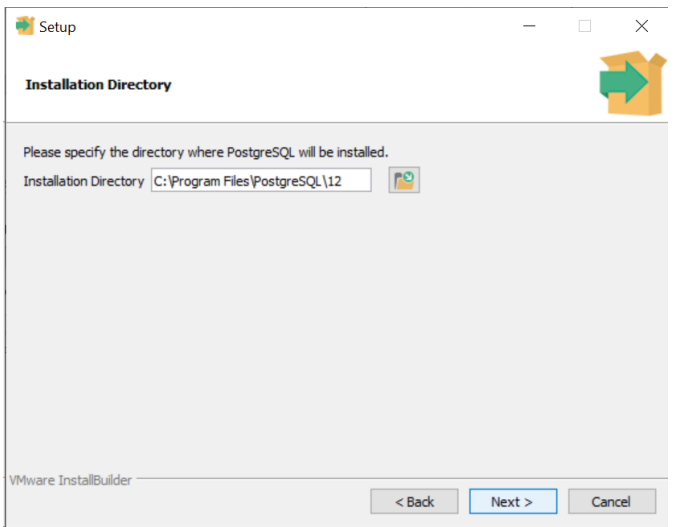

**9. Click [Next] on Select Components screen.**

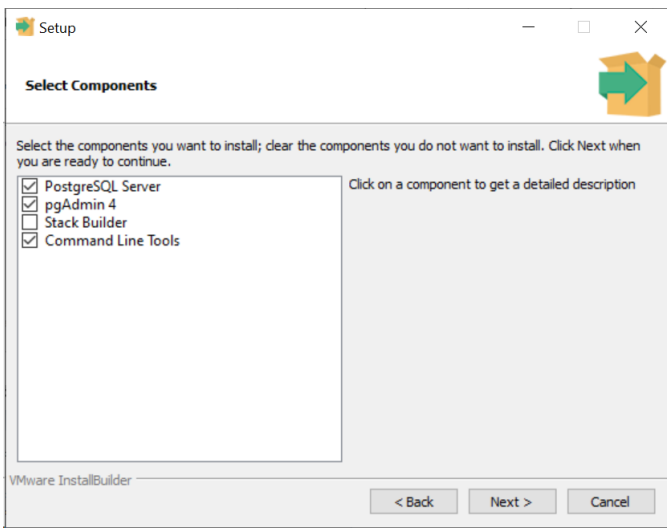

**10. Select data folder and Click [Next].**

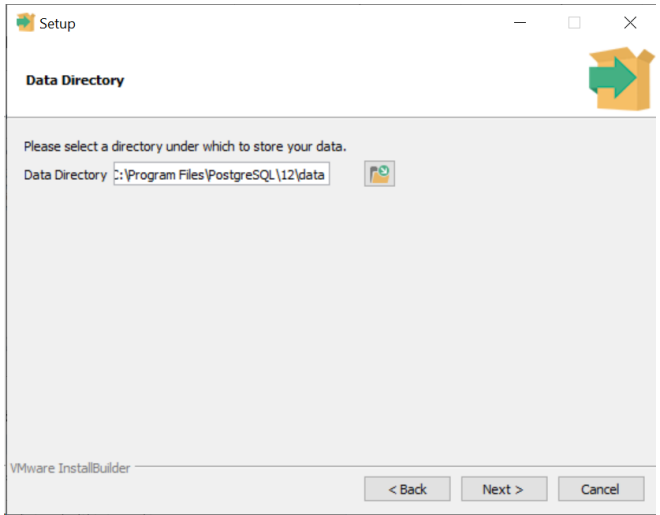

## **11. Click [Next].**

Ensure you do not change the Password.

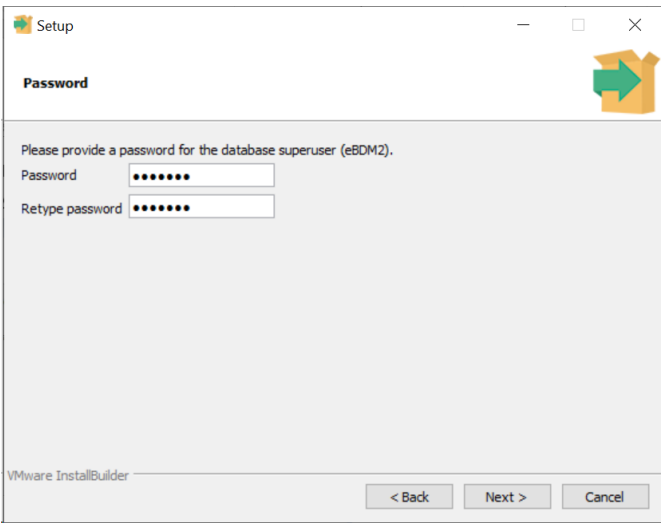

## **12. Click [Next].**

Ensure you do not change the port.

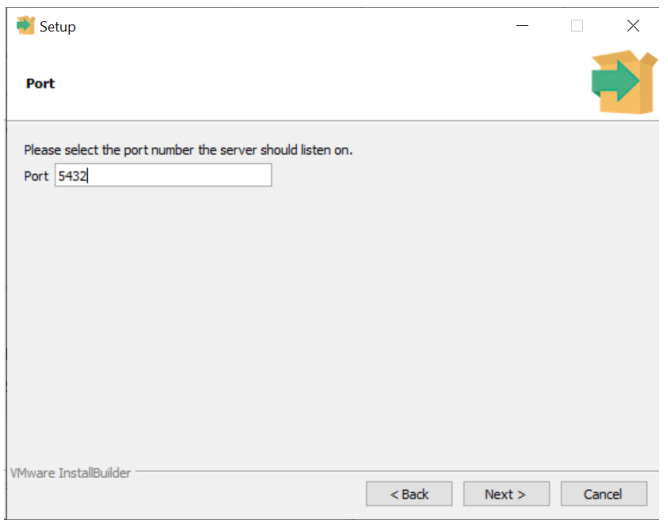

#### **13. Click [Next].**

Ensure not to change the Locale.

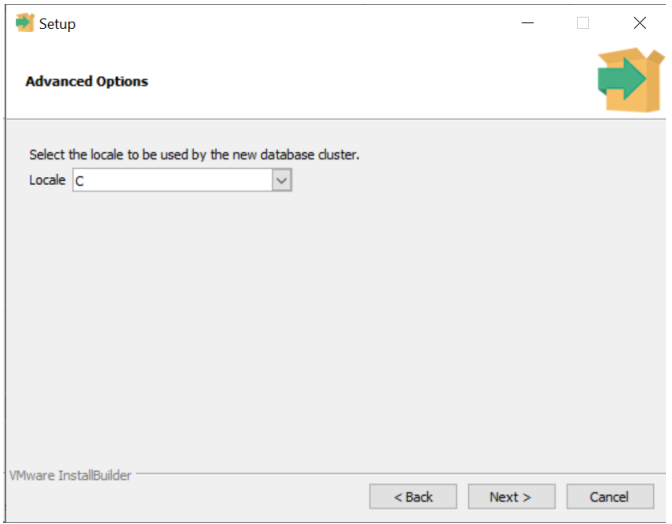

#### **14. Click [Next].**

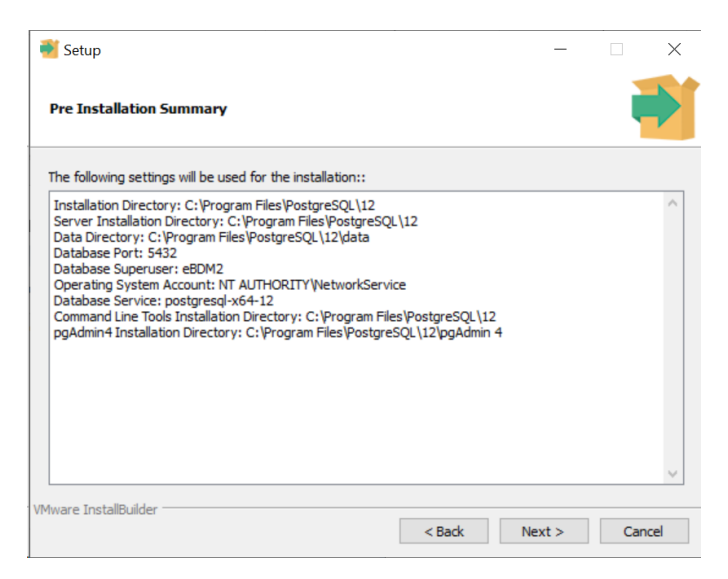

## **15. Click [Next].**

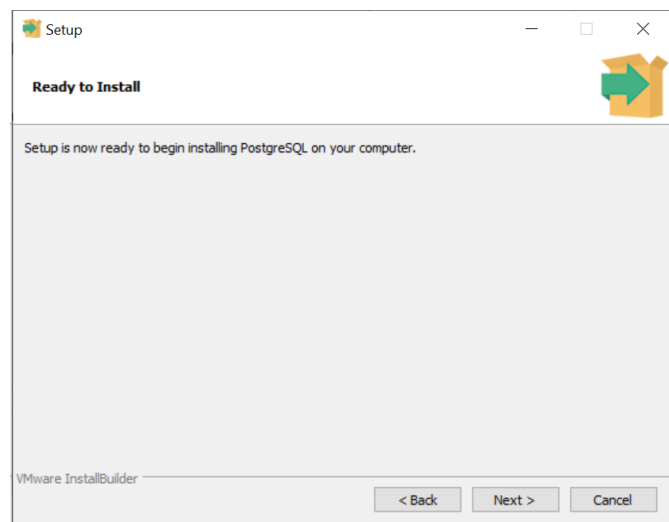

The Setup Wizard starts the installation.

#### **16. Click [Finish].**

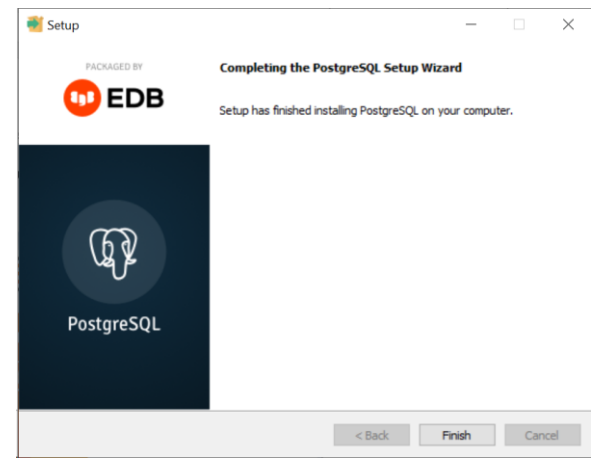

The Setup Wizard starts updating database of EFMS after clicking Finish. It takes time depending of database size. Please check Note later.

#### **17. Click [Yes].**

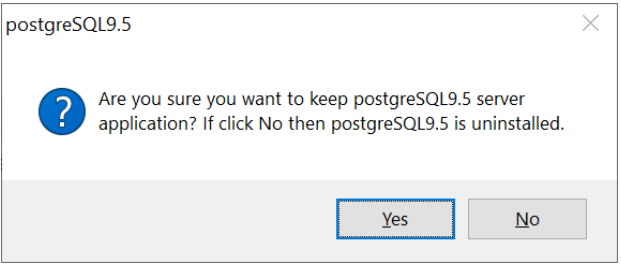

Even if you choose to uninstall PostgreSQL9.5 but the uninstaller doesn't delete data. Please delete manually. The data folder of PostgreSQL is usually located at the following:

C: \Program Files\PostgreSQL (x86)\9.5\data

#### **18. Click [Finish]**

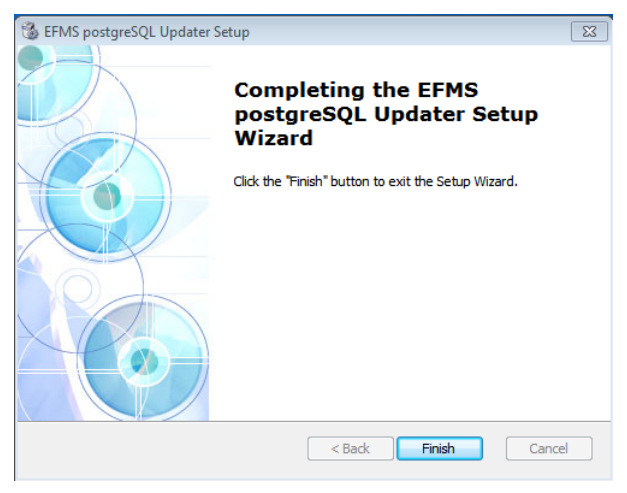

PostgreSQL update is complete

#### <span id="page-9-0"></span>**Note**

Backup and restore of Database will take several hours if the number of devices and counters are huge. This tools functionality is similar to the backup and restore functions of EFMS Client. Backup takes around 30 minutes and restore will take around 5 hours for the below condition.

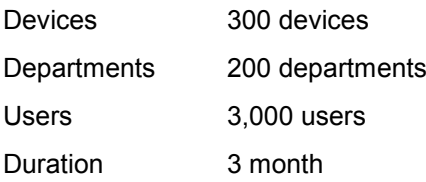

It is strongly recommended to take backup data from menu [Tools] > [Database Maintenance] on EFMS client for recovery.

PostgreSQL12.4 installation will register PostgreSQL in the control panel.

If the update fails during the restore process, then please check and execute the following steps below.

- If you selected [YES] at a Step 6 [Keep PostgreSQL9.5 data folder] then please check free disk space for data folder of PostgreSQL12.4 installation and execute this tool again.
- If you selected [No] at a Step 6 [Delete PostgreSQL9.5 data folder], check the free disk space for the data folder of PostgreSQL12.4 installation. If the disk is short of space, delete unnecessary files to secure the free disk space, and then execute the following steps.

## **1. Run [pgAdmin 4] from Start menu.**

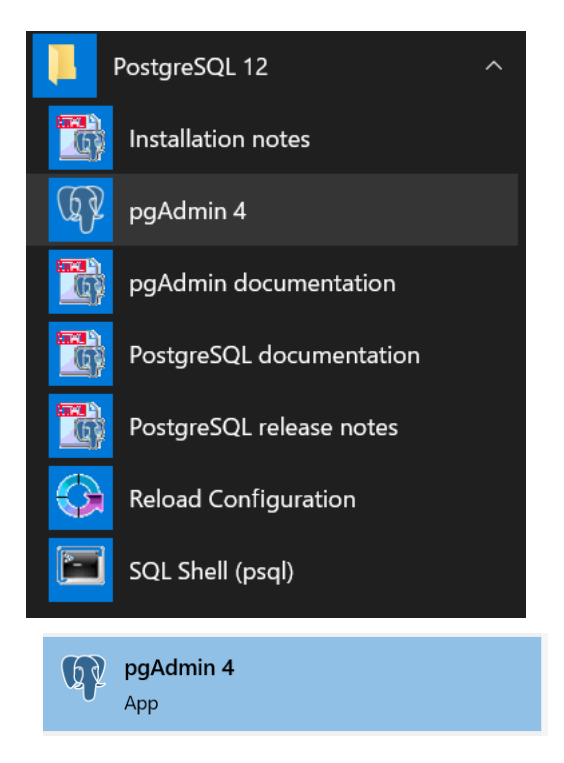

#### **2. From browser [Select / Expand Servers]**

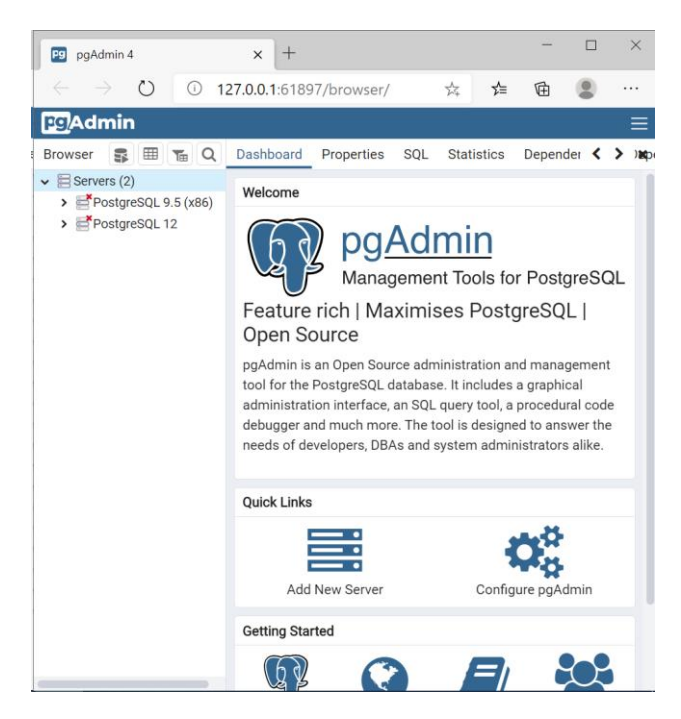

**3. Double click [PostgreSQL12.4].**

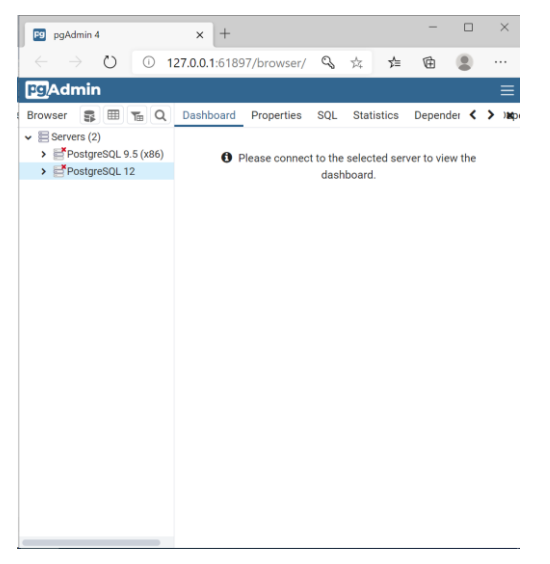

#### **4. Enter password "toshiba" and click [OK].**

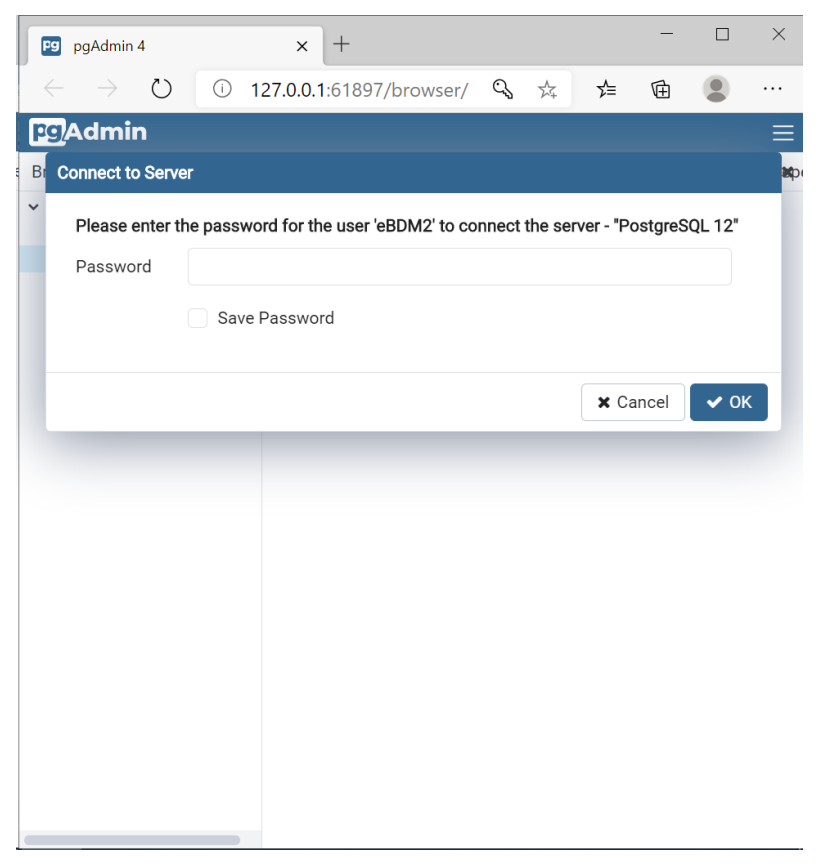

Note: If user isn't 'eBDM2' then please change Username by steps below.

- 1. Right click PostgreSQL12 on tree.
- 2. Select Properties.
- 3. Select Connection tab.
- 4. Input 'eBDM2' for Username.
- 5. Click Save button.

#### **5. Displays PostgreSQL 12**

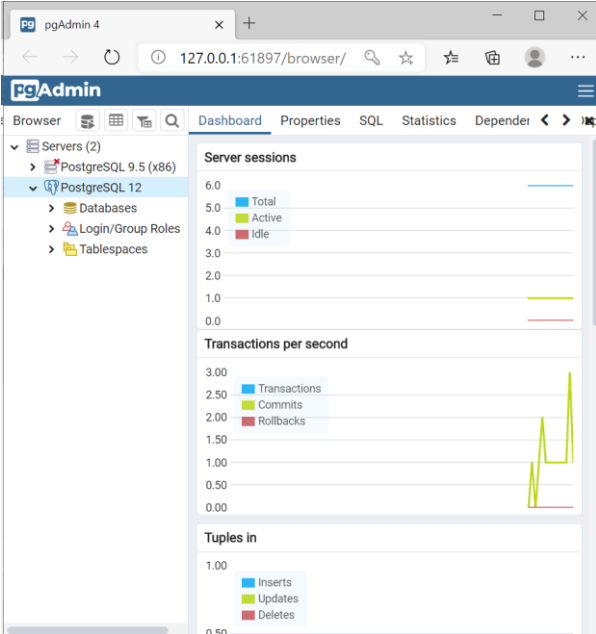

## **6. Right click [Databases] and select [Create]->[Database].**

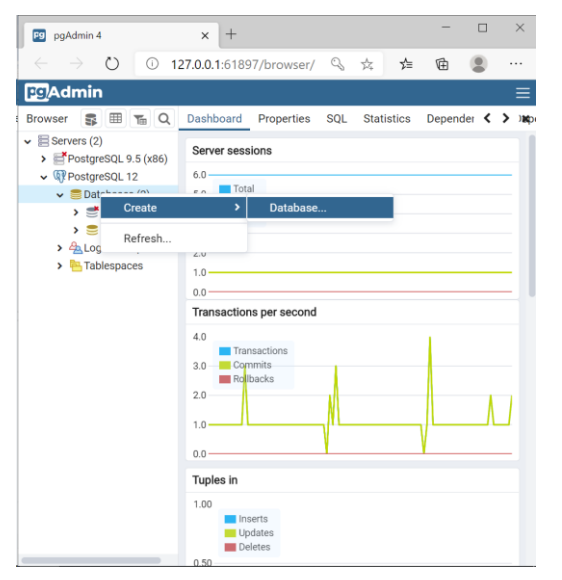

**7. Enter "ebdm2" in "Name" and "eBDM2" in "Owner", and then click [Save].**

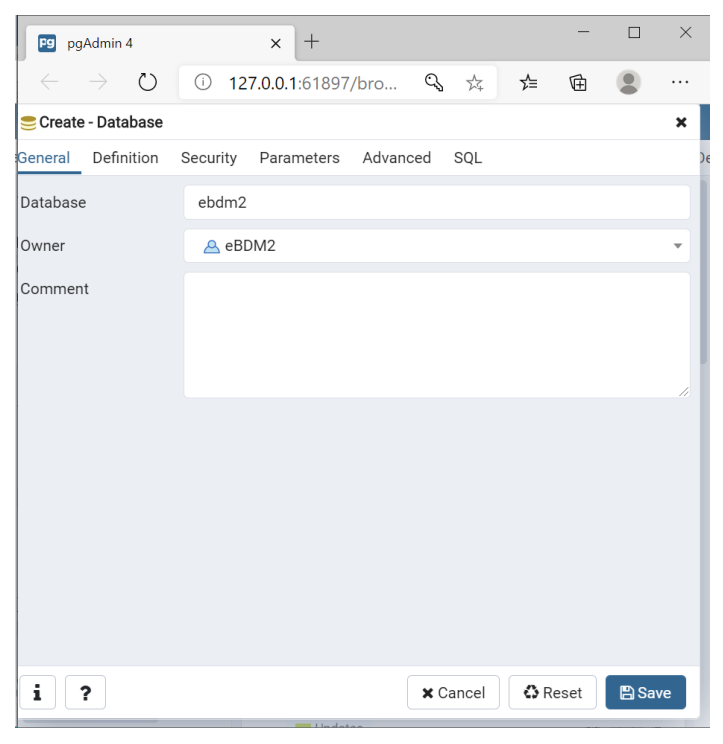

#### **Note**

If the following message appears when you double-click PostgreSQL12.4 and create the "ebdm2" database, the database has not been deleted. You can skip the following steps. Check the free disk spaces for the backup dump data and the PostgreSQL12.4 installation, and then execute the update tool again.

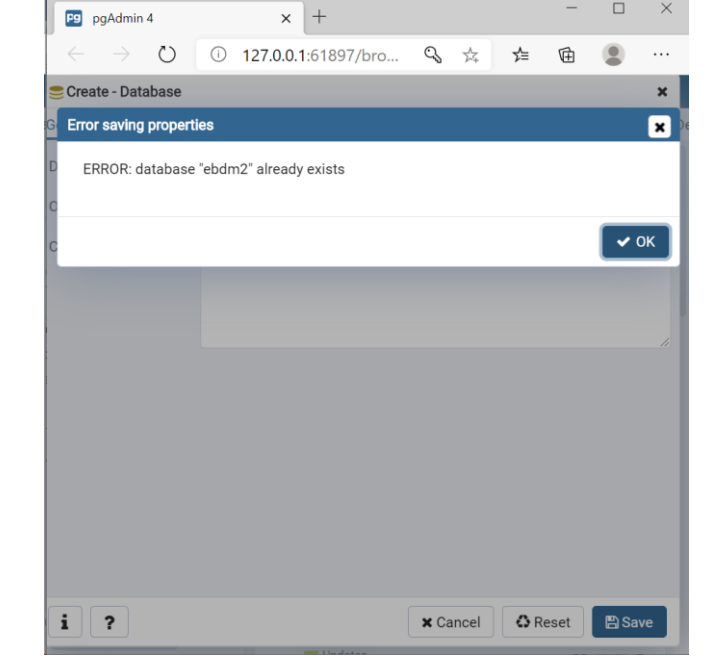

**8. Open tree and right click [ebdm2]. Please select [Restore].**

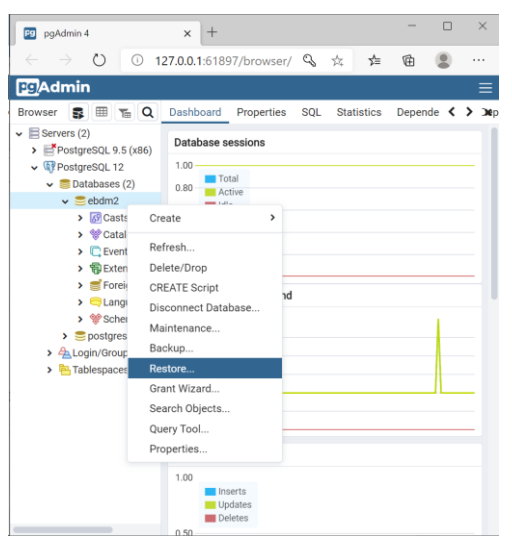

**9. Select backup file in [Filename]. Select [eBDM2] in "Rolename". Click [Restore].**

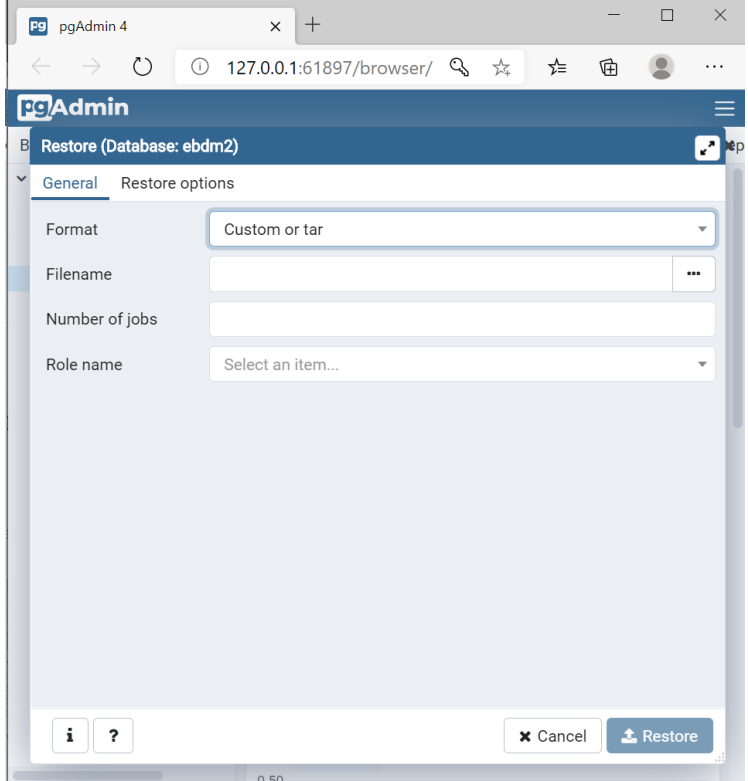

#### **10. Run EFMS Server service from service control panel.**

EFMS 64 bit service registered then please ensure to start the service with start up type as "Automatic".

If the steps have been executed as mentioned in this document, then your PostgreSQL version will updated to v12.4.